# TEAMS MEETINGS: CONDUCT AND **ETIQUETTE** (STUDENT GUIDE)

Remember that College *[Student Code of Conduct](https://kennedy.wa.edu.au/wp-content/uploads/2021/12/Student-Code-of-Conduct.pdf)* , *[Digital Citizenship Policy Agreement](https://kennedy.wa.edu.au/wp-content/uploads/2021/12/Digital-Citizenship-College-Agreement.pdf)* and ALL College policies apply at all times during Off-Campus Learning.

### **Conduct**

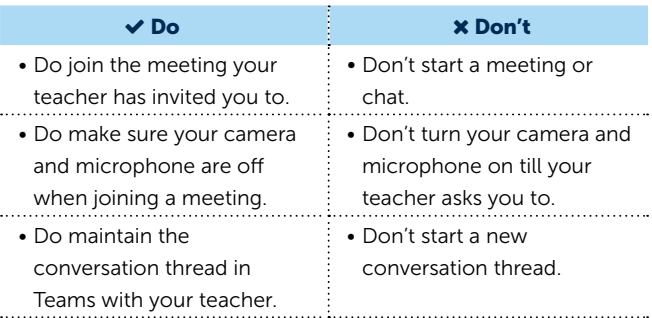

### Joining a Meeting

If you have Teams open, once your teacher begins the meeting, you'll see a pop-up notification located at one of the corners of your screen announcing the start of the meeting.

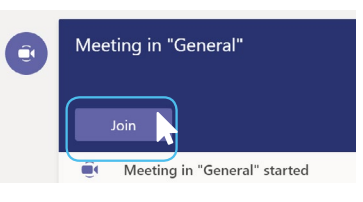

- 1. Select (1) "Computer Audio" and  $\emptyset$  mute your mic.
- 2. Turn your  $\bigcap$  camera off.
- 3. Click "Join Now" to attend the meeting.

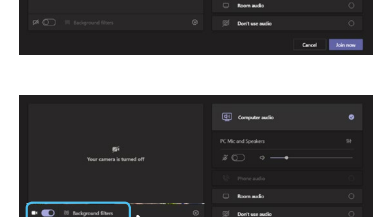

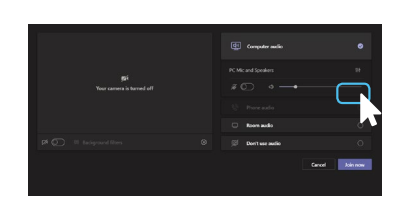

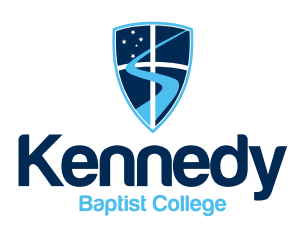

## **Etiquette**

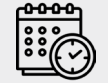

### Be early for your class

Be ready with your equipment.

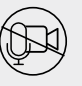

#### Enter unseen and unheard

When you join the meeting, turn your video camera and microphone off unless your teacher has instructed you otherwise.

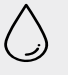

#### Blur your background

If your teacher does want you to turn your video camera on, blur your background or apply appropriate background effects.

Start recording

 $\begin{array}{ccc} \hline \end{array} \begin{array}{ccc} \bullet & \bullet & \bullet \end{array}$ Turn on live cantie

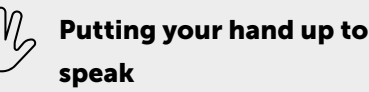

If you would like to say something in a Teams Meeting, you can either:

- a. Put up your hand in front of the camera; or
- b. Use the 'Raise Hands' button in the Team Meeting.

#### How to use the Raise Hand Button in a meeting

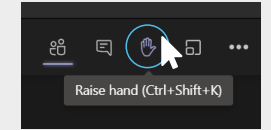

- 1. When you would like to speak, click on the Hand icon at the top right of the Window. Alternatively, you can click Ctrl+Shift+K to raise your hand.
- 2. If you no longer want to speak, click on the 'Raise Hands' button again to lower your hand.